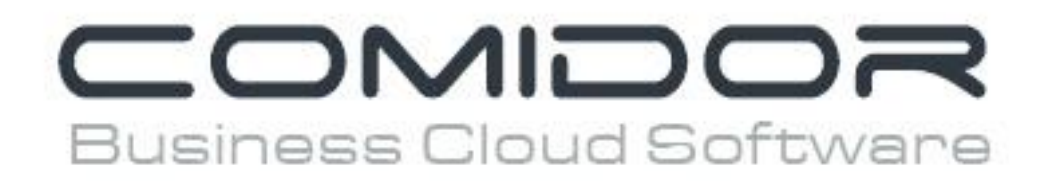

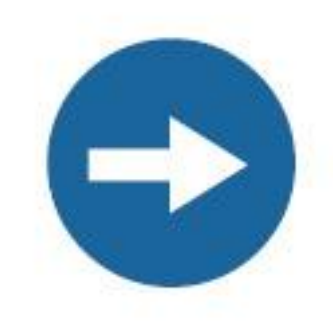

# How to manage your documents

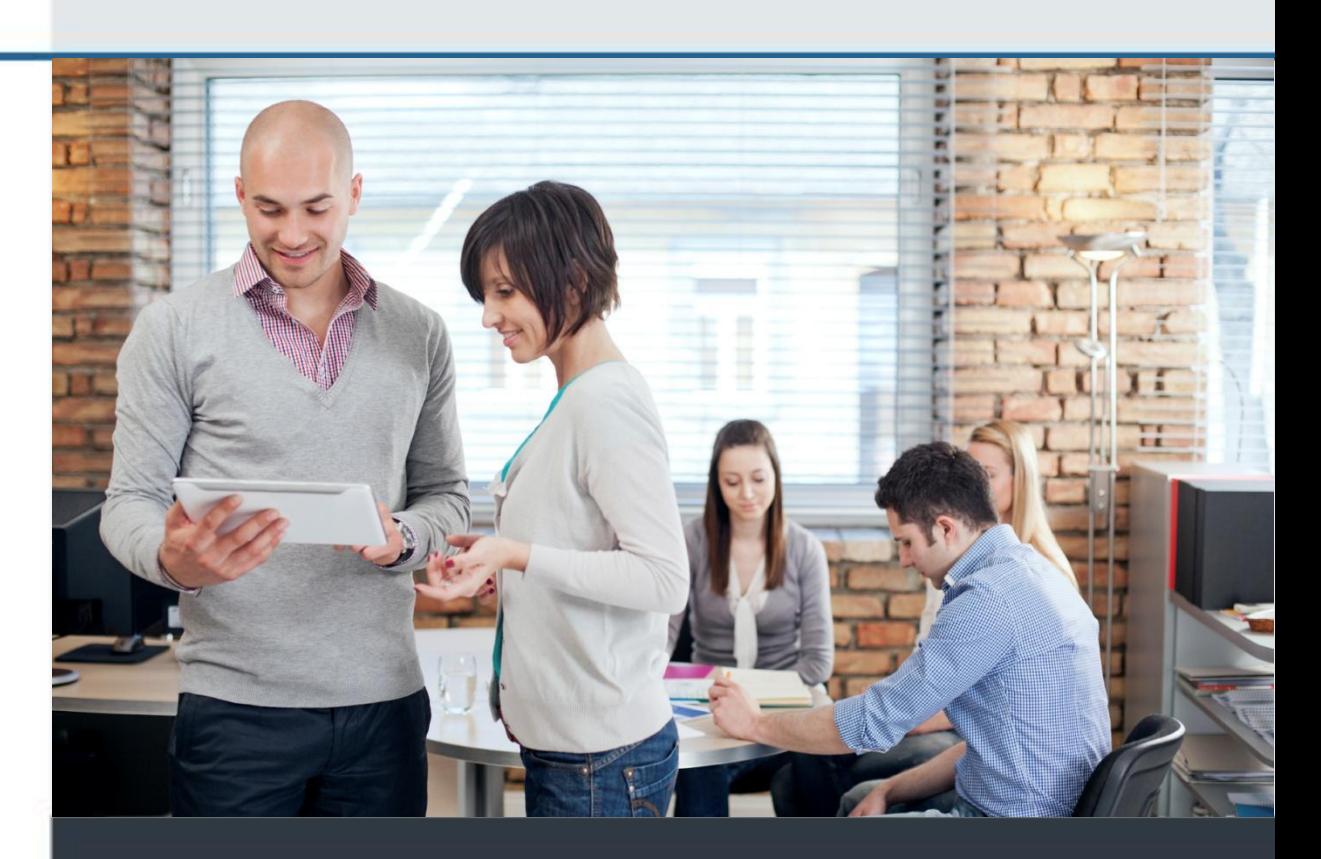

www.comidor.com

# How to manage your documents

Comidor offers a complete document management system (DMS) for you organization to manage effectively all your documents and files.

Open the Documents Unit

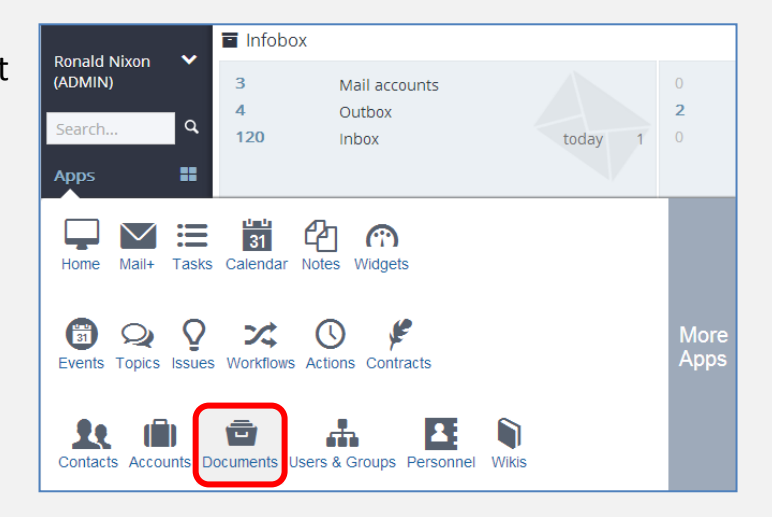

#### **DMS STRUCTURE**

Every user has 3 main folders

- 1. Personal Folder your own personal files & folders, no-one else has access to them. If you want someone to have access to a folder, you can share the folder with the person you want (choose folder then click "Share" and select the users you want to share with). This folder will appear in the other user's "Shared Folder".
- 2. Public Documents This is your company's documents repository. All files in this folder are available to all employees of the company
- 3. Share Folders Folders that other users have shared with you. You can't delete or rename the shared folder.

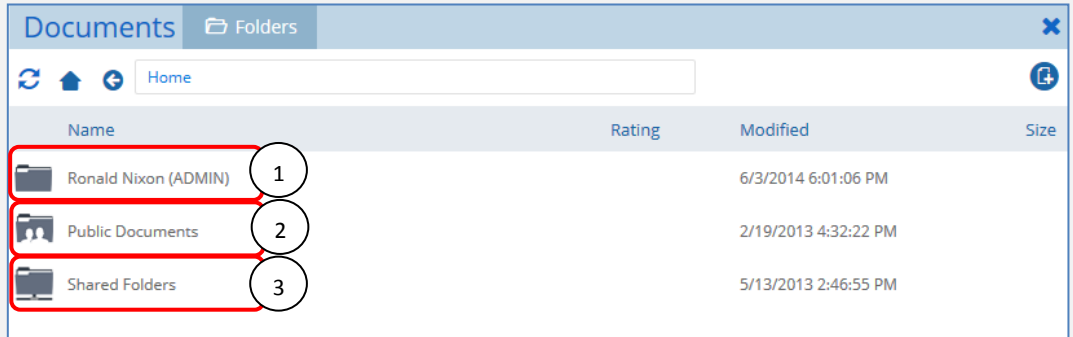

### **CREATE**

#### **Folder**

To create a new folder, click the "**Create" button** and choose "**Create Folder**".

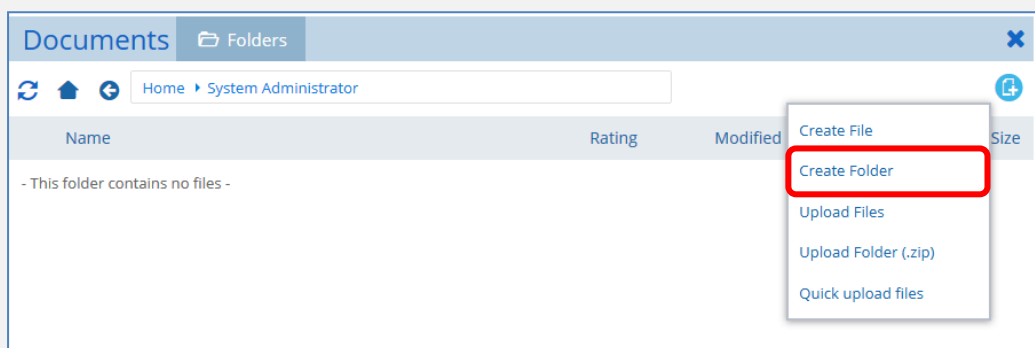

# **Give a name** to the folder and click the "Create" button.

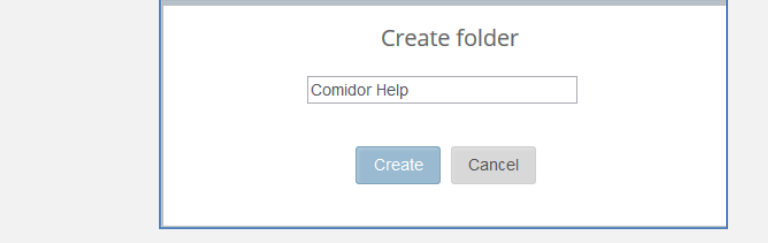

#### The folder is ready.

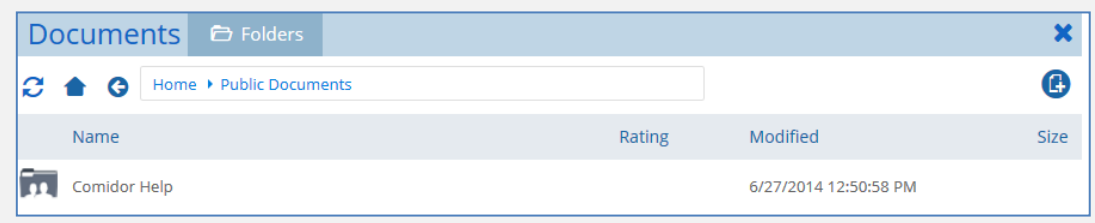

# **2**

# **File**

You can easily **create a new file** txt or html document inside Comidor. Just select the "Create File" option.

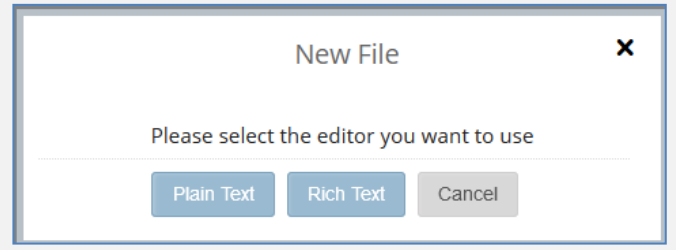

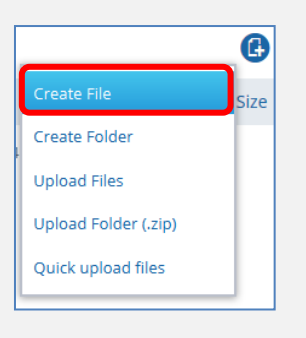

**B**

**1**

# **UPLOAD**

There are 4 ways in Comidor to **upload file(s)**.

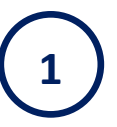

**C**

### **Drag & drop**

Drag & drop any file from your computer in the folder in Comidor

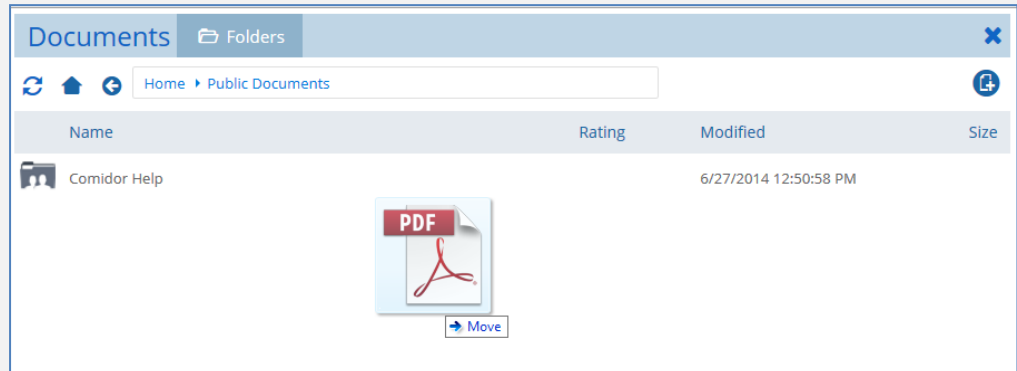

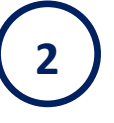

# **Upload Files**

Choose this option when you want to upload files from different folders in your computer at the same time.

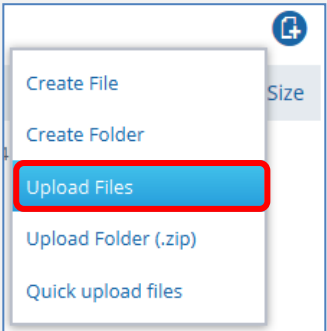

- a) Click on the "Create" button and select the "**Upload Files**" option.
- b) Drag & drop files in the grey area or click the "Add files" button.

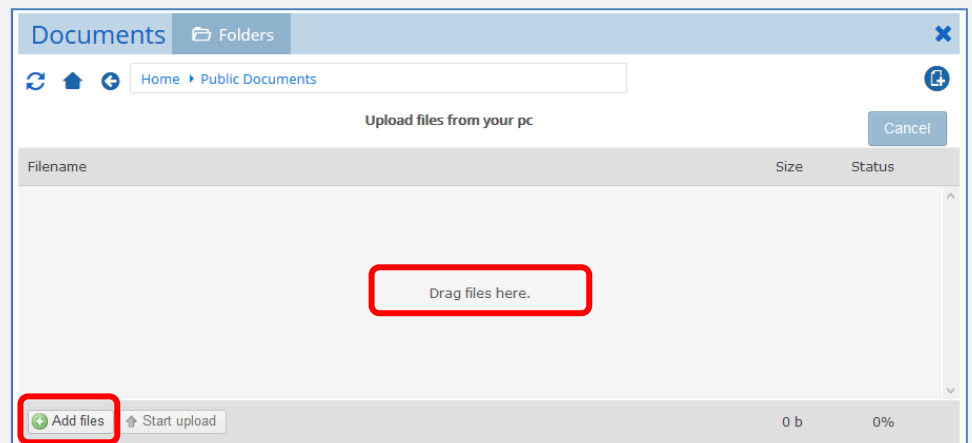

c) When you have chosen all your files, click the "Start upload" button to upload them.

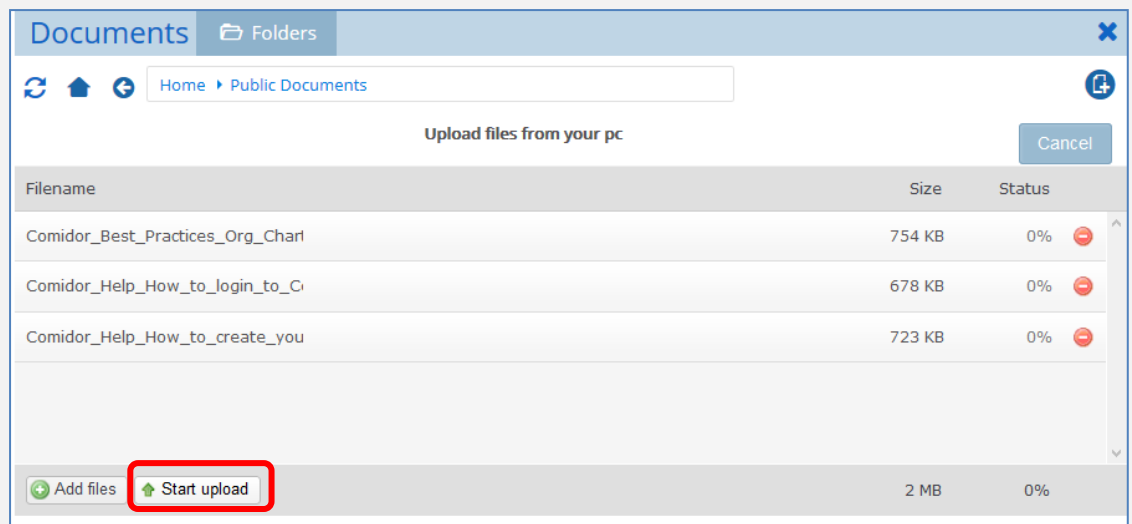

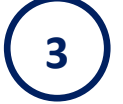

**4**

#### **Zip**

If you have in your computer a lot of folders and files, you could upload them all together. Make them as a zip file in your computer and then in Comidor choose "Upload Folder (.zip)".

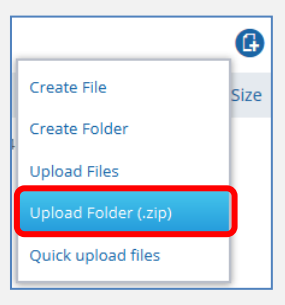

# **Quick Upload Files**

Choose this option when the files you want to upload are on the same folder. Click on the "Create" button and select the "**Quick upload files**" option. Select any file(s) to be uploaded immediately.

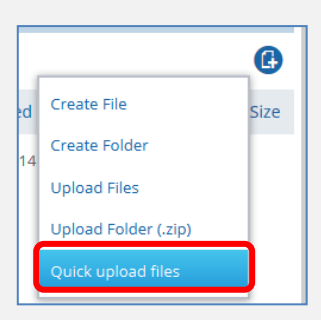

#### **VIEW**

Win time by opening any document within Comidor's native viewer system, no need to download the file. Right click on the file you want to preview and click "**View**".

.

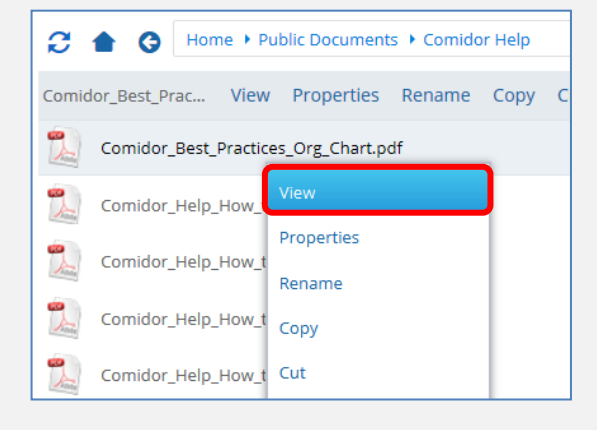

**D**

**E**

**1**

**2**

**F**

**3**

#### **EDIT**

#### **Rename**

You can **rename** a folder or file. Right click on the folder or file and select the "Rename" option.

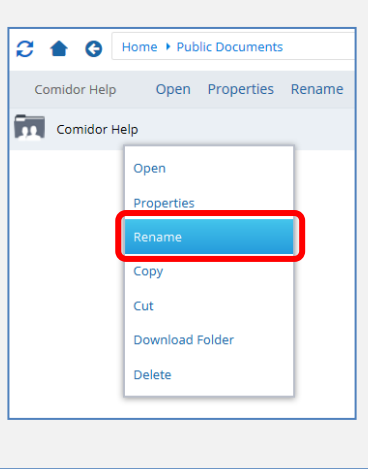

#### **Delete**

You can easily delete a file or folder. Right click on the file (or folder) you want to delete and select the "**Delete**" option. Alternatively you can choose the file and press the "Delete" button from your keyboard.

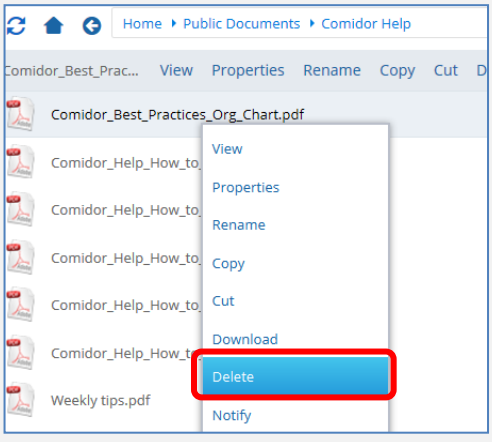

#### **Shortcuts**

All the known shortcuts are available in Comidor's document management system: Ctrl+C (copy), Ctrl +A (select all), Ctrl+V (paste) etc.

#### **DOWNLOAD**

You can preview a file online or you can download it in your computer. Right click on the file you want to download and click "Download".

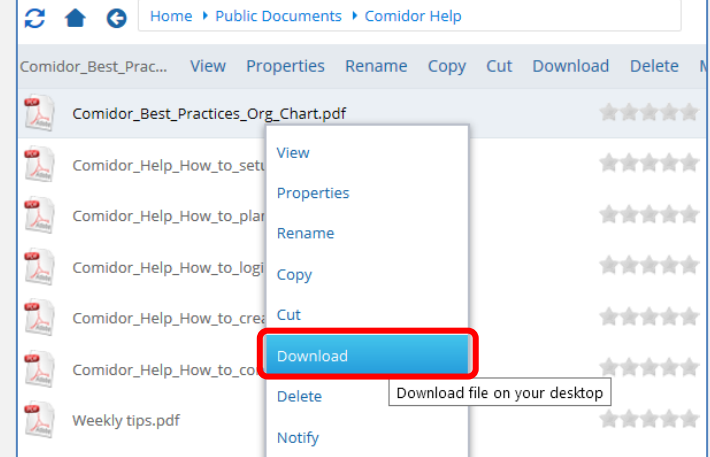

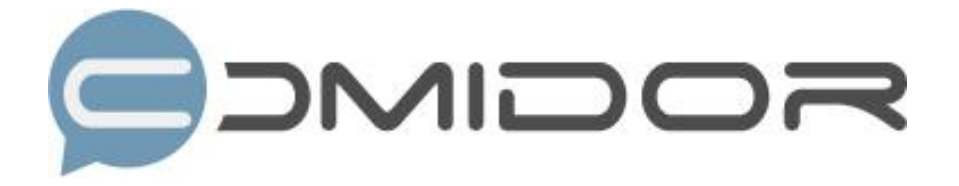

Comidor is an easy-to-learn business software, offering plenty integrated solutions that help enterprises to run more efficiently!

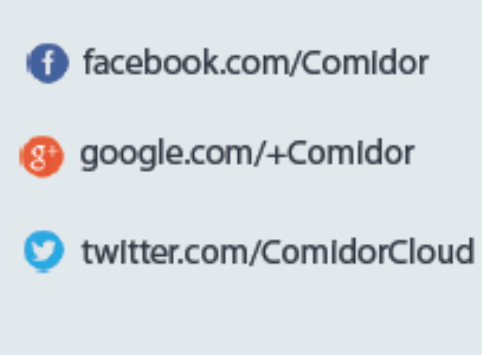

Info@comidor.com

www.comidor.com